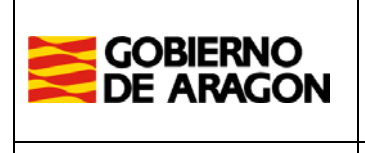

**Departamento de Ciudadanía y Derechos Sociales. Secretaría General Técnica.**

**Manual de Usuario de la aplicación informática PTSIS. -**

# **Recomendaciones para preparar documentación a presentar y cómo realizar firmas electrónicas válidas.**

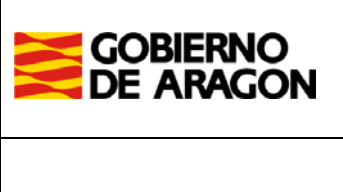

**Departamento de Ciudadanía y Derechos Sociales. Secretaría General Técnica.**

## **Índice de Contenidos**

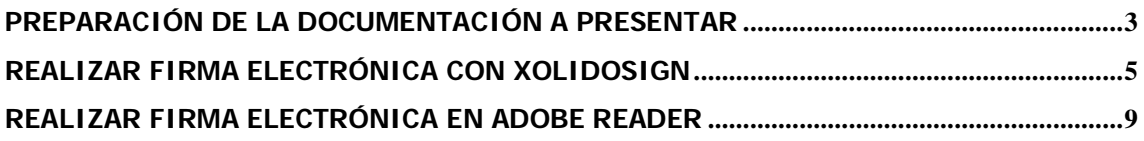

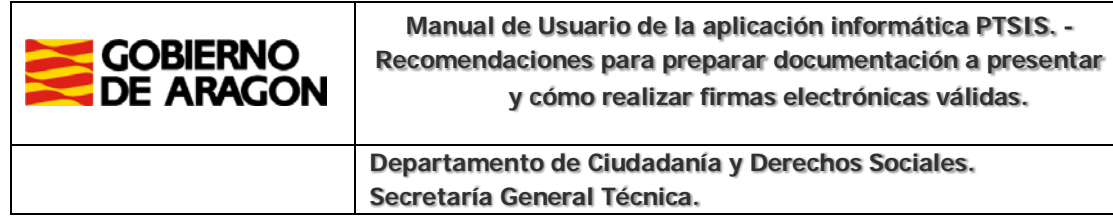

### <span id="page-2-0"></span>**Preparación de la documentación a presentar**

 Antes de proceder a realizar una solicitud telemática a través de la plataforma debemos tener preparados todos los documentos, **debidamente ordenados y firmados electrónicamente aquellos que sea obligatorio presentarlos firmados**. Sirva de ejemplo la siguiente organización de documentación para el caso de una solicitud en la que se va a solicitar subvención para dos programas, tenemos una carpeta para los documentos propios de la entidad y una carpeta con la documentación propia de cada programa.

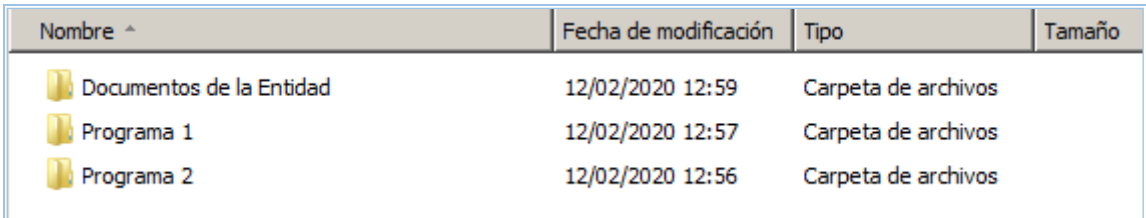

#### Documentación de la entidad

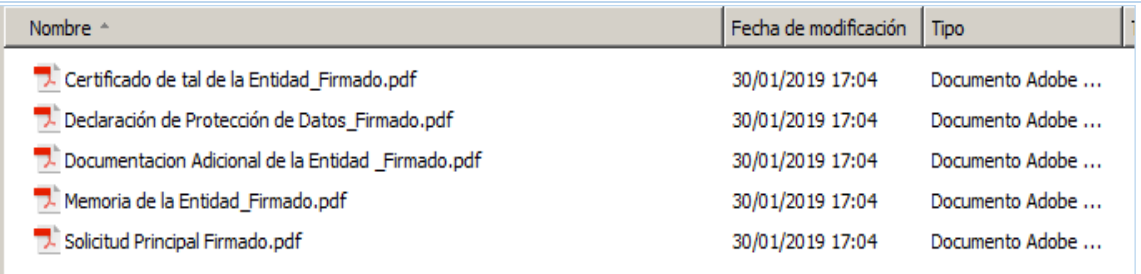

#### Documentación de los programas

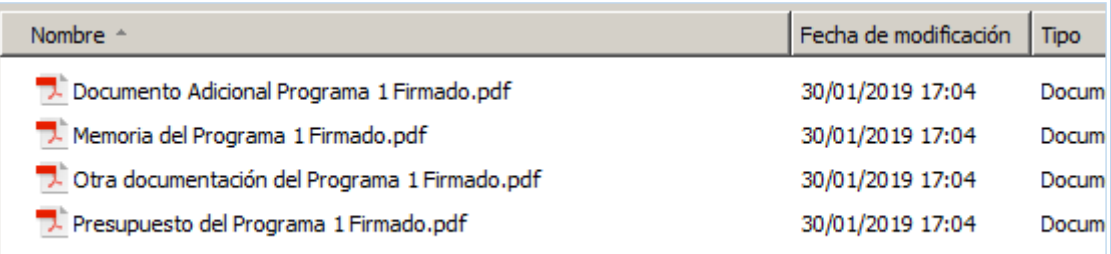

Si se realizan varias solicitudes durante el plazo de convocatoria, la documentación de la entidad es suficiente con que se anexe en una de las solicitudes, no debiendo duplicarla en ambas.

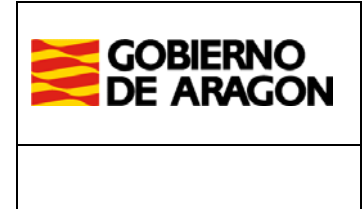

**Departamento de Ciudadanía y Derechos Sociales. Secretaría General Técnica.**

Los documentos a anexar deben cumplir con los siguientes requisitos:

- **Formato PDF**
- No exceder en tamaño de **7 MB**. En caso de superar dicho tamaño existen herramientas que permiten dividir un archivo PDF en varios y comprimir para su reducción de tamaño.
- No deben tener un nombre de archivo excesivamente largo.
- Tener un nombre lo suficientemente clarificador.
- No puede repetirse la denominación y el nombre del archivo en las solicitudes de un mismo año.
- Deberán estar **firmados electrónicamente** los siguientes tipos de documentos: la solicitud de la convocatoria, las declaraciones responsables, las memorias de entidad, memorias de programas, reformulaciones y ficha de terceros.
- Las firmas electrónicas deberán cumplir con el estándar **PAdES LT-Level o PAdES LTA-Level**, conforme al Reglamento (UE) nº 910/2014 del Parlamento Europeo y del Consejo de 23 de julio de 2014 relativo a la identificación electrónica y los servicios de confianza para las transacciones electrónicas en el mercado interior, y conforme con las especificaciones de firma electrónica ETSI [TS 102 778-4 V1.1.2](https://www.etsi.org/deliver/etsi_ts/102700_102799/10277804/01.01.02_60/ts_10277804v010102p.pdf) compatible con las modalidades definidas en el marco de la legislación europea de firma electrónica.

 Para el tratamiento de ficheros en PDF, poder dividirlos, reducir su tamaño, etc., podemos usar herramientas de licencia como Adobe Acrobat o gratuitas como PDFSam Basic o Free PDF Compressor

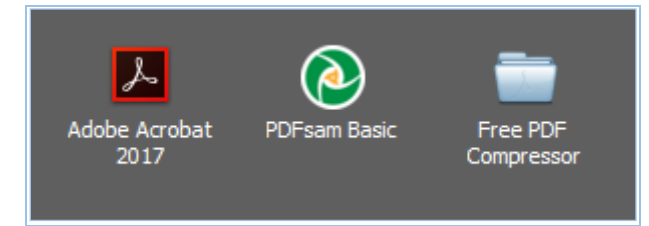

 Para realizar las firmas electrónicas en los ficheros PDF se recomiendan las siguientes herramientas: **XolidoSign** y **Adobe Reader**. Se comenta a continuación la configuración óptima de estas aplicaciones para realizar las firmas electrónicas conforme a los requisitos establecidos.

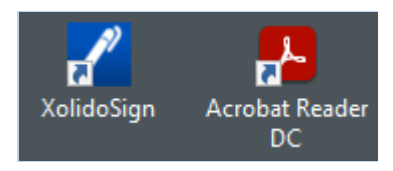

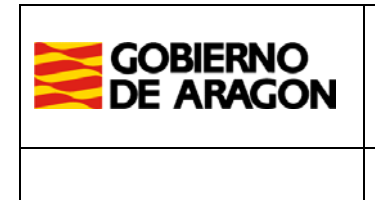

**Departamento de Ciudadanía y Derechos Sociales. Secretaría General Técnica.**

#### <span id="page-4-0"></span>**Realizar firma electrónica con XolidoSign**

**<https://www.xolido.com/lang/xolidosign/>**

Es probablemente la herramienta de firma electrónica gratuita más completa. Se recomienda su uso. Y la configuración más óptima es la siguiente.

Una vez instalada vamos a Opciones  $\rightarrow$  Configuración

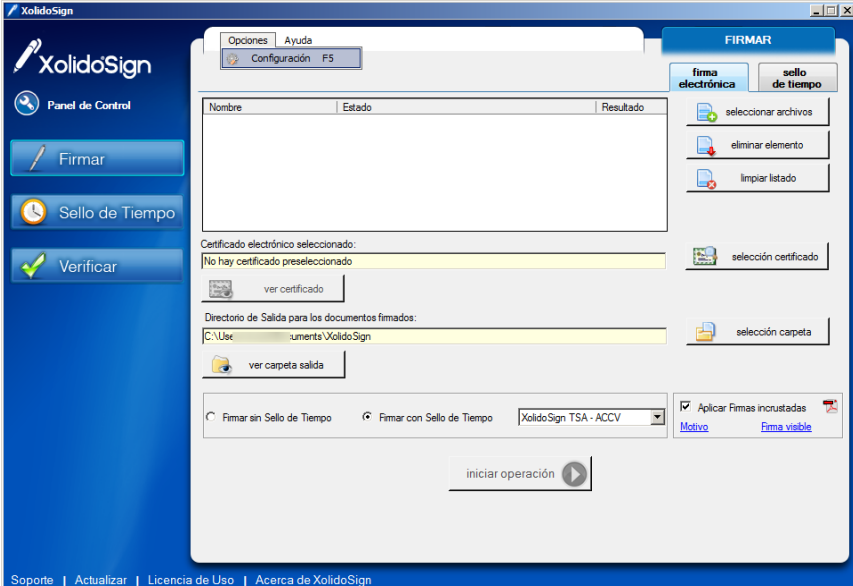

En el apartado de Firma Electrónica → Formato de la Firma seleccionamos "Firmas electrónicas completas con valores de certificados y revocación. Perfil –XL: ej. CADES-XL"

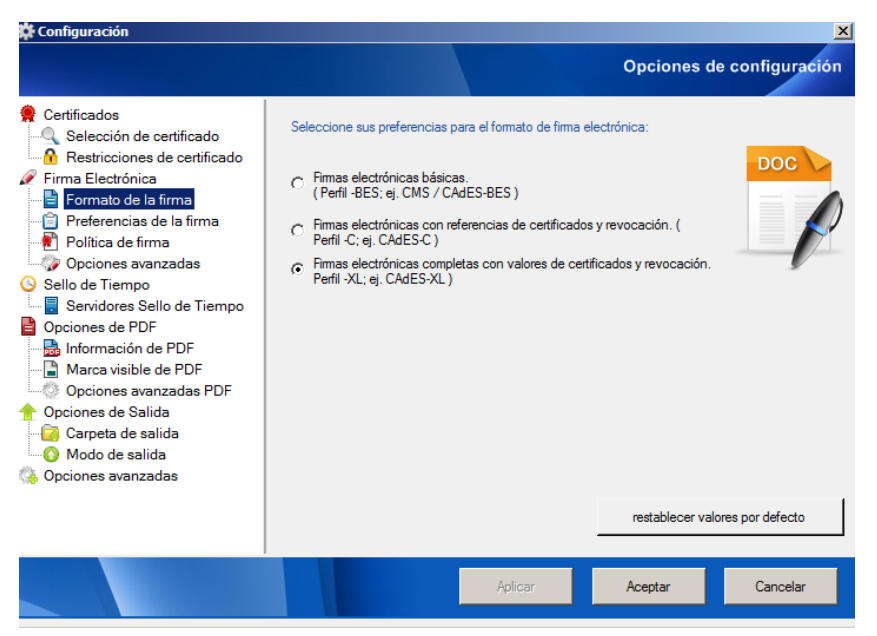

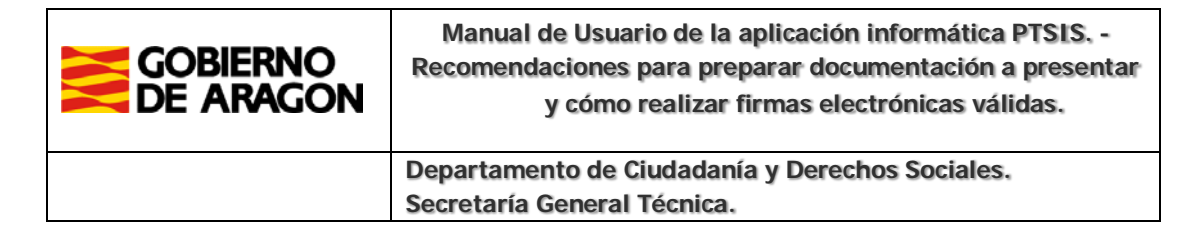

En Firma Electrónica → Preferencias de la firma, marcamos todas las opciones tal como se ilustra en la imagen.

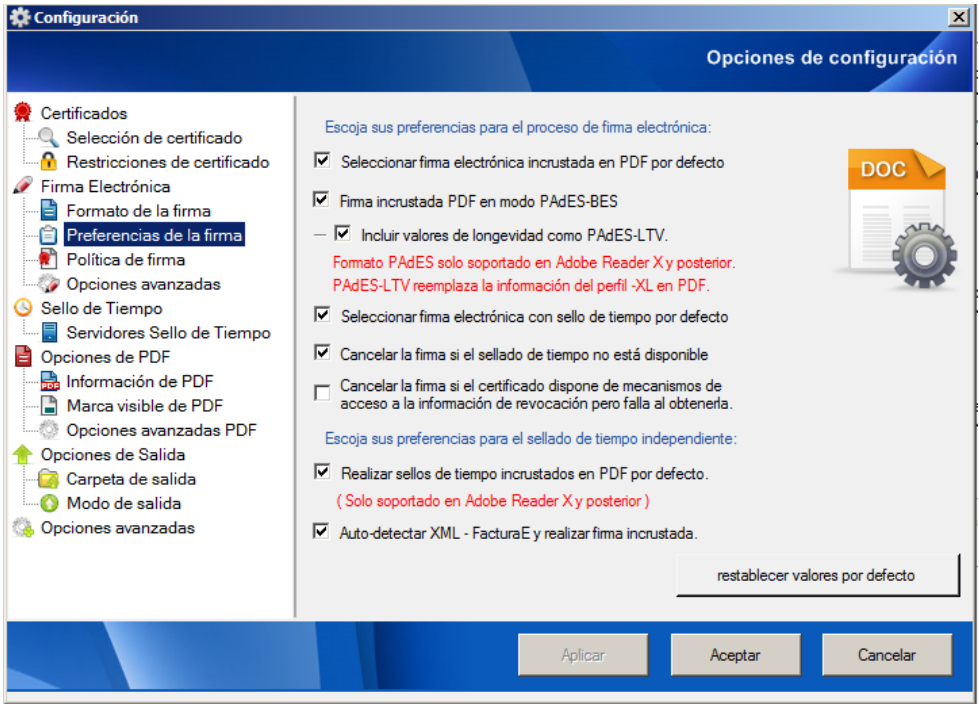

En el apartado Sello de Tiempo → Servidores Sello de Tiempo seleccionamos "XolidoSign TSA - ACCV"

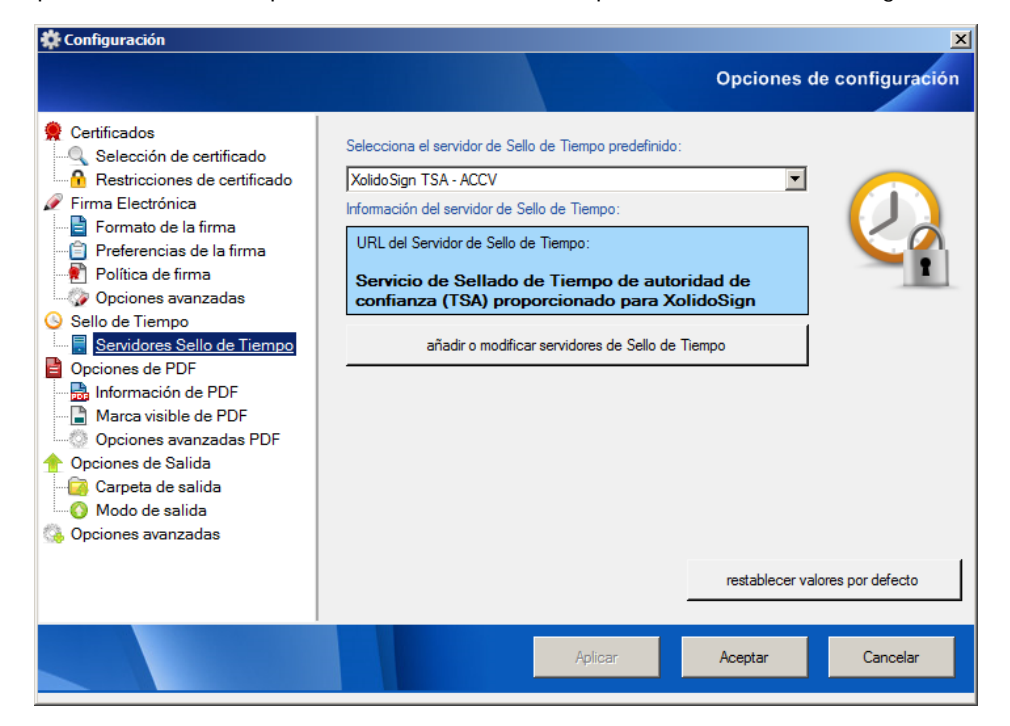

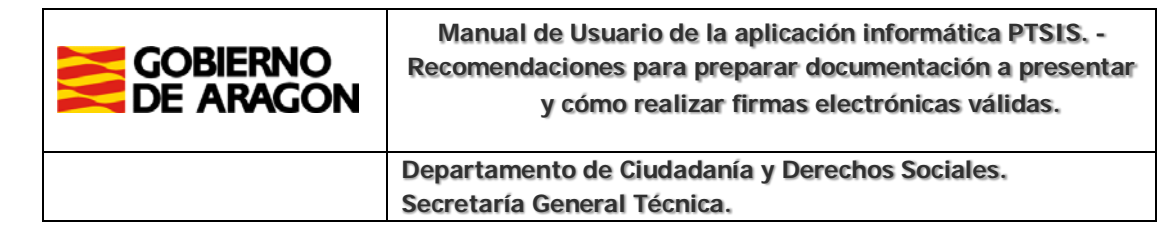

 Para realizar las firmas nos permite realizarlas en bloque, varios archivos a la vez. Los pasos y opciones para firmar son los siguientes.

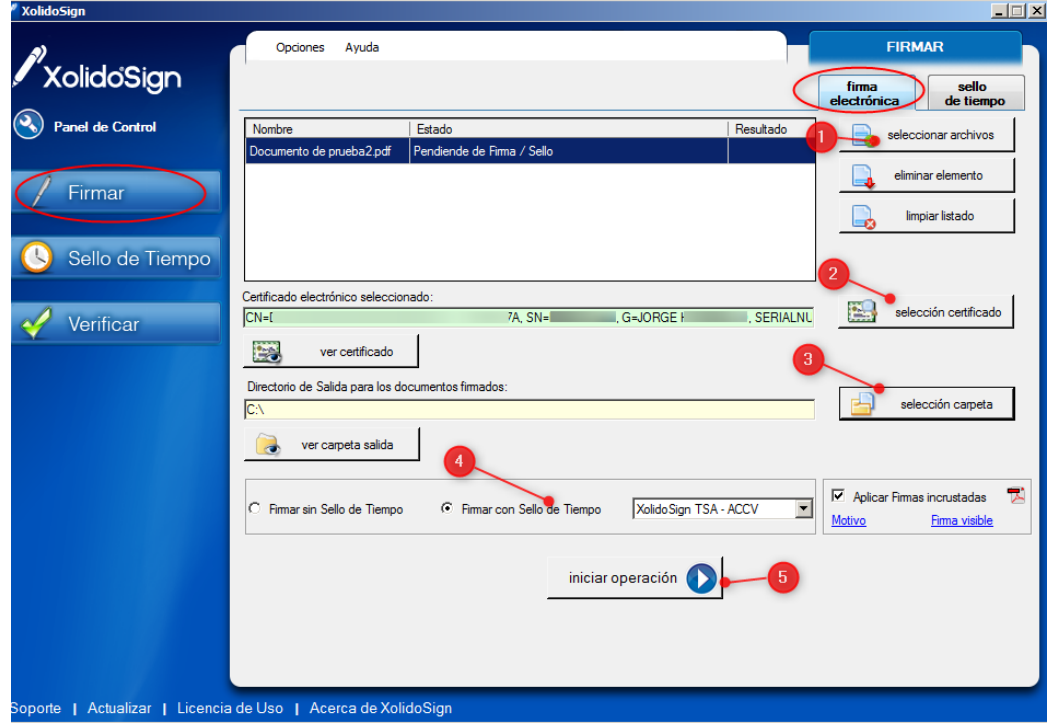

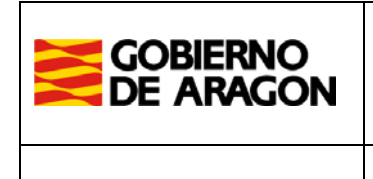

**Departamento de Ciudadanía y Derechos Sociales. Secretaría General Técnica.**

Una vez realizada la firma seleccionamos el fichero que se acaba de firmar y aplicamos un sello de tiempo.

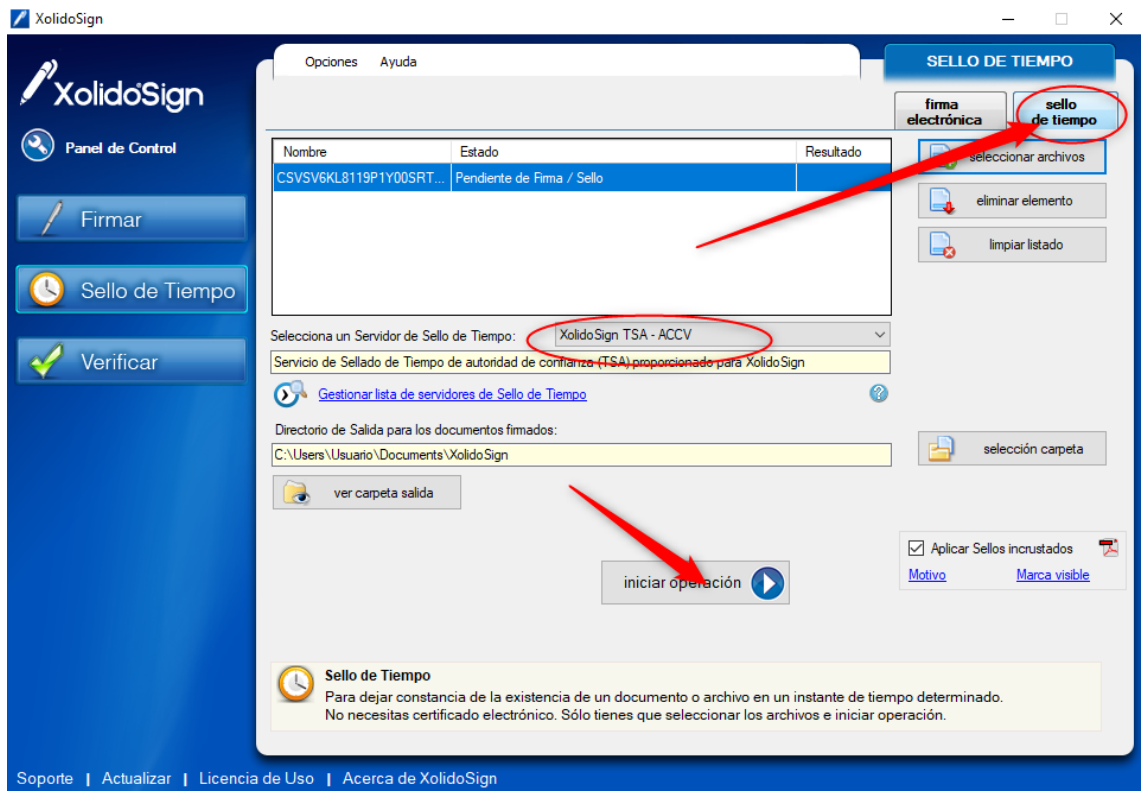

Con estos pasos tenemos una firma conforme al nivel de firma PAdES BASELINE B-LTA.

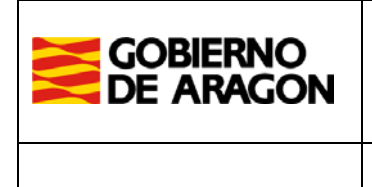

**Departamento de Ciudadanía y Derechos Sociales. Secretaría General Técnica.**

<span id="page-8-0"></span>**Realizar firma electrónica en Adobe Reader**

<https://get.adobe.com/es/reader/>

 La popular herramienta de Adobe Reader también nos permite realizar las firmas electrónicas. Explicamos a continuación como configurar el programa adecuadamente.

Vamos al menú Edición  $\rightarrow$  Preferencias

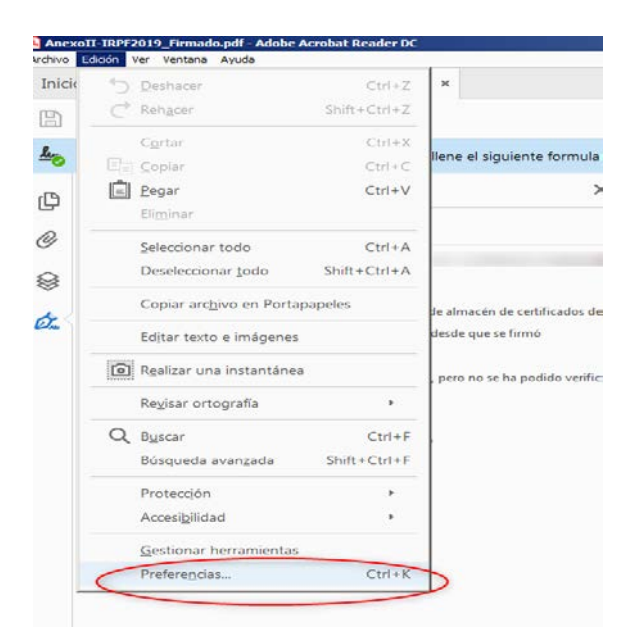

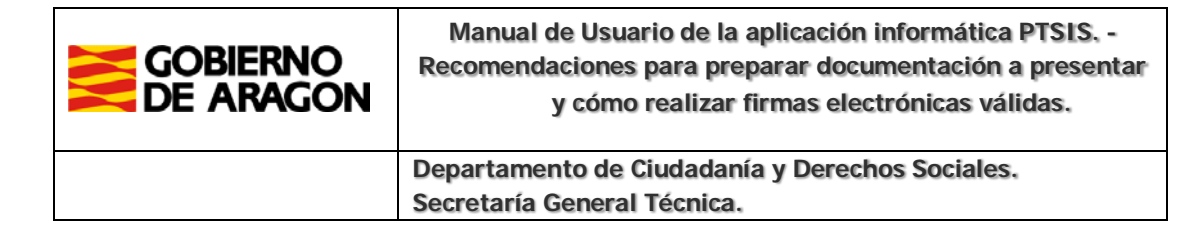

En Preferencias nos situamos en Firmas, en el apartado "Firmas Digitales" hacemos clic en "Más"

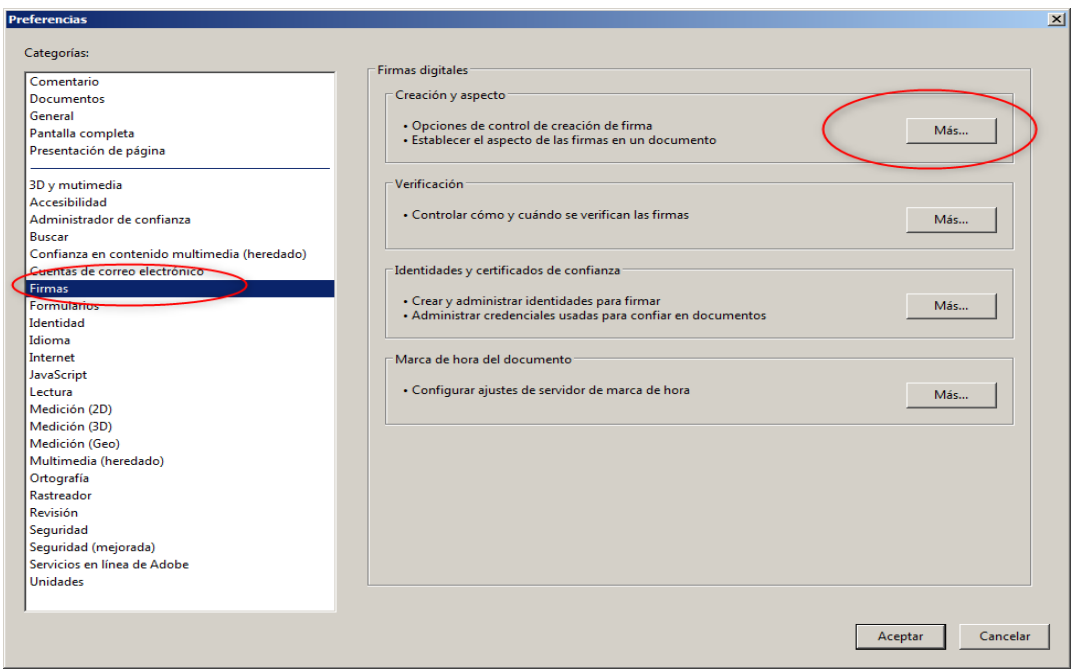

 En Preferencias de creación y aspecto especificamos los valores siguientes, y en Aspecto podemos configurar el aspecto visual de nuestra firma

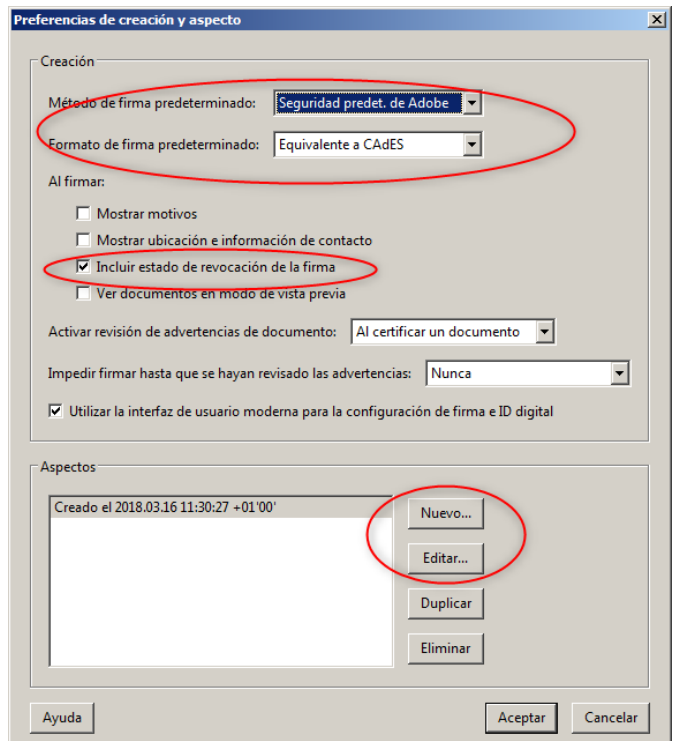

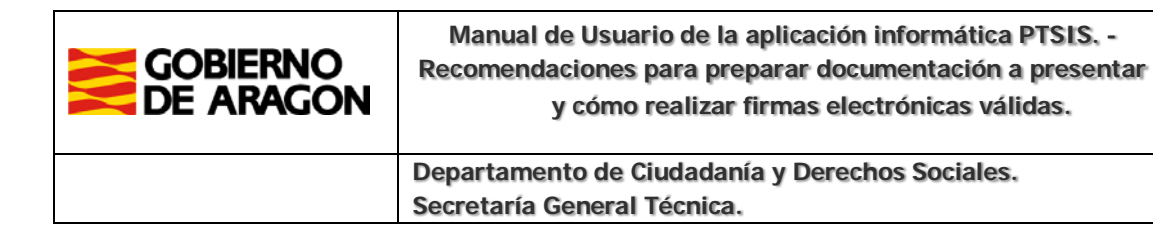

 En la configuración del aspecto de la Firma podemos añadir una imagen de nuestra firma manuscrita si deseamos que acompañe a la información electrónica de la firma.

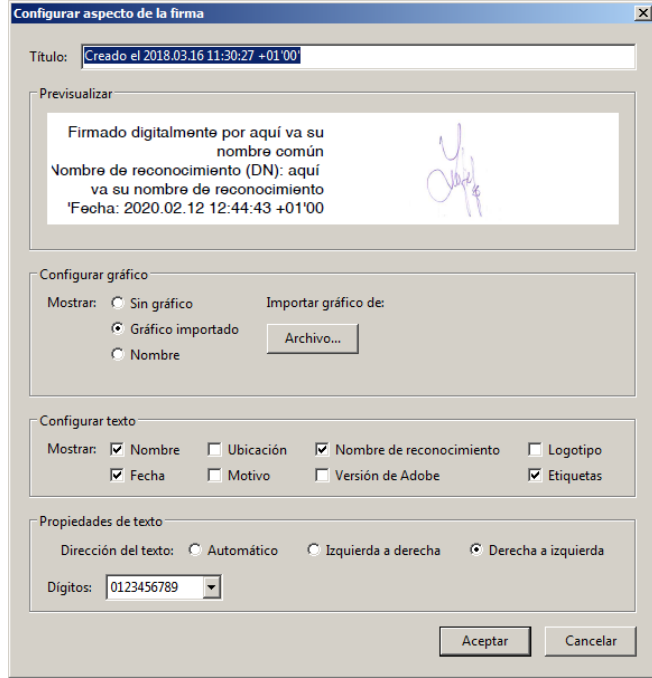

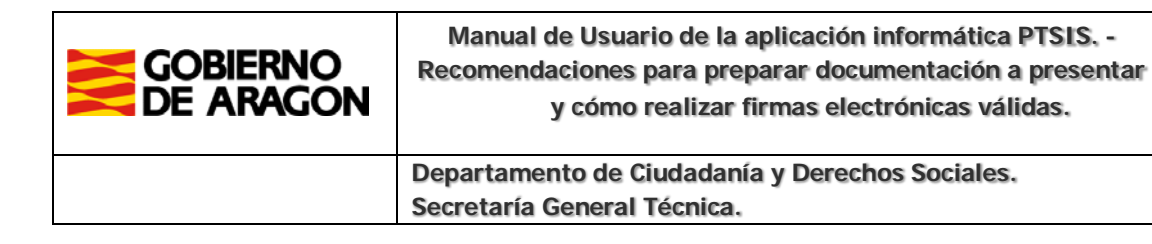

En el apartado de "Verificación" marcamos las siguientes casillas:

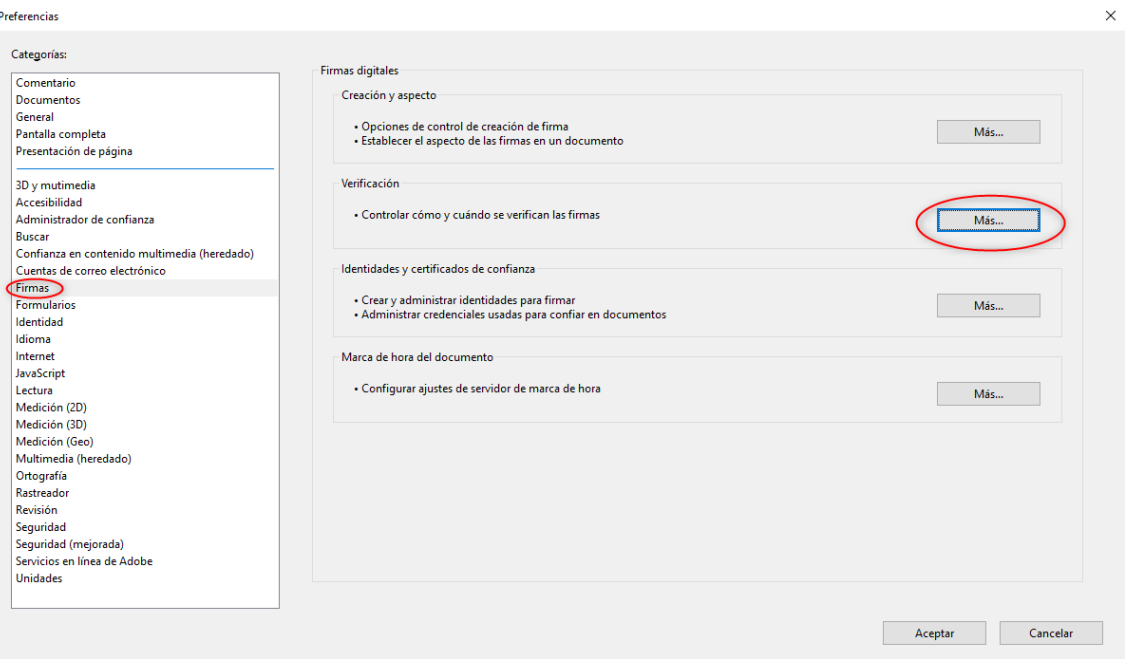

- Verificar firmas al abrir el documento
- Utilizar el método especificado por el documento, si no está disponible utilizar el método predeterminado
- Requerir la comprobación de revocación de certificados al comprobar las firmas siempre que sea posible
- $\boxdot$  Hora de verificación: Hora segura (marca de hora incrustada)
- $\boxdot$  Información de verificación: Siempre
- Integración de Windows: validando documentos certificados

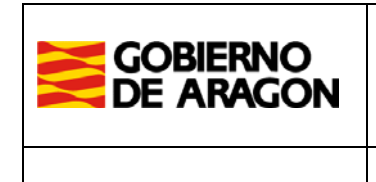

**Departamento de Ciudadanía y Derechos Sociales. Secretaría General Técnica.**

Desde "Marca de Hora del Documento" añadimos un Servidor de marca de hora tal como se describe en las siguientes ilustraciones.

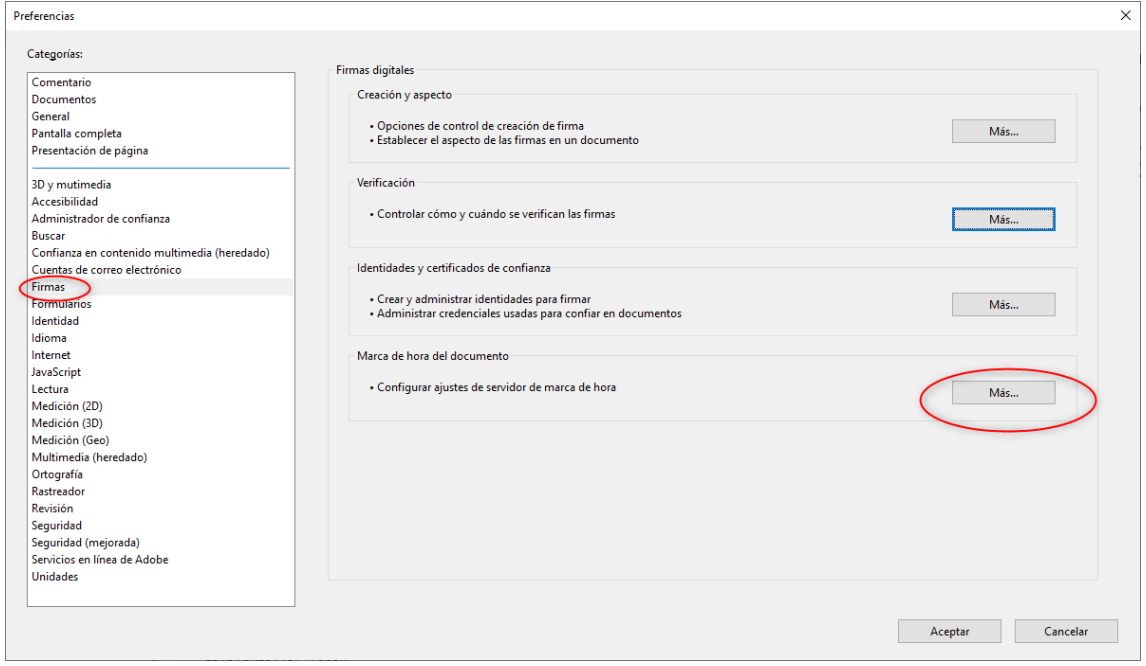

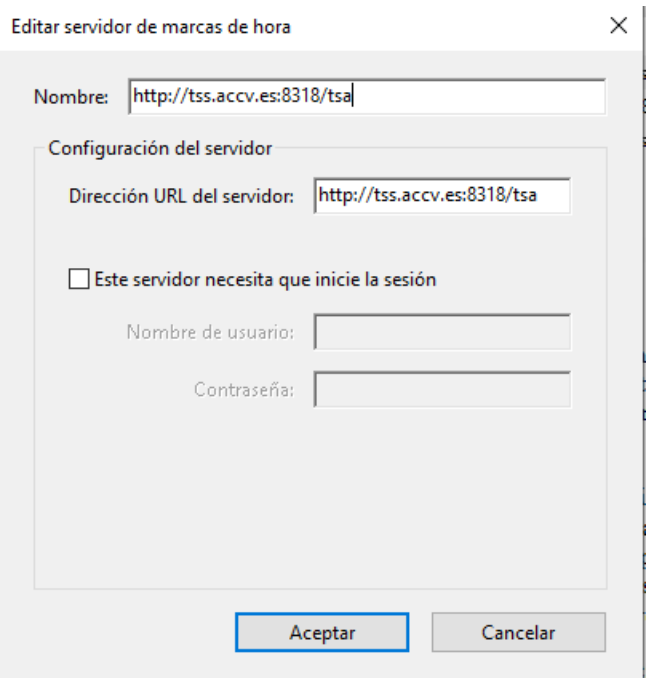

Nombre: <http://tss.accv.es:8318/tsa>

Dirección URL del servidor: http://tss.accv.es:8318/tsa

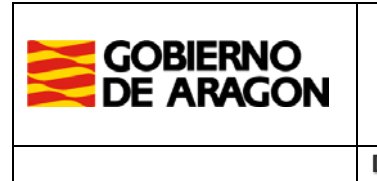

**Departamento de Ciudadanía y Derechos Sociales. Secretaría General Técnica.**

En la ventana de servidores de marca de hora hay que marcar como predeterminado el servidor que acabamos de establecer.

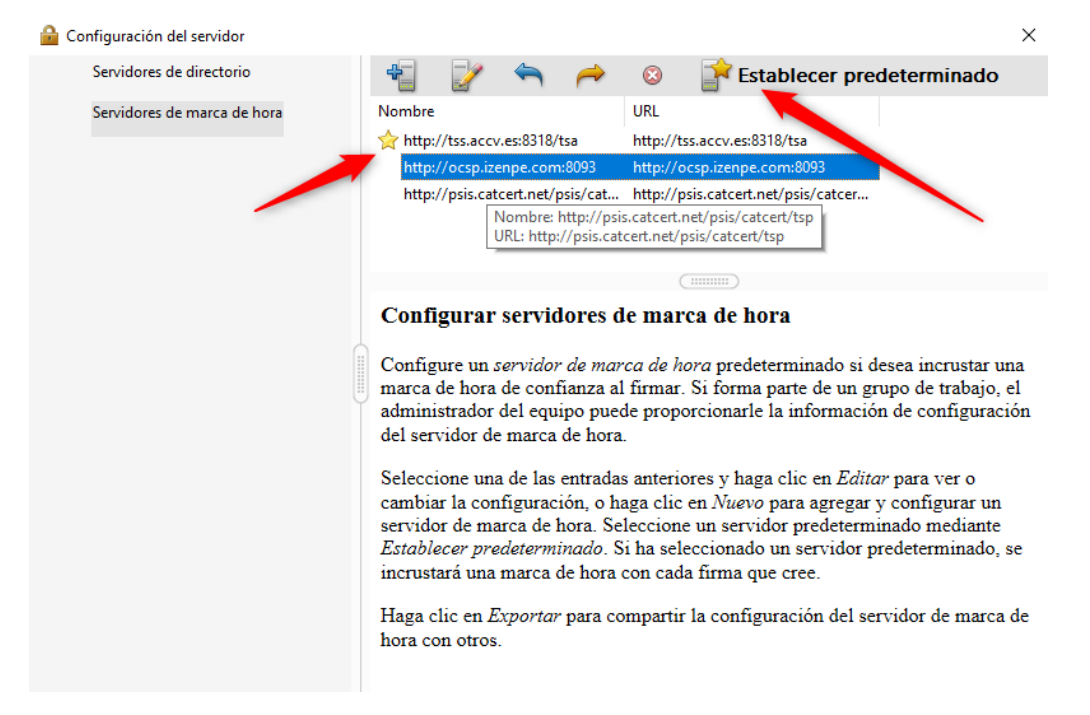

#### **Pasos a realizar para una firma electrónica:**

Con el documento abierto vamos al menú Herramientas y seleccionamos la opción de "Certificados"

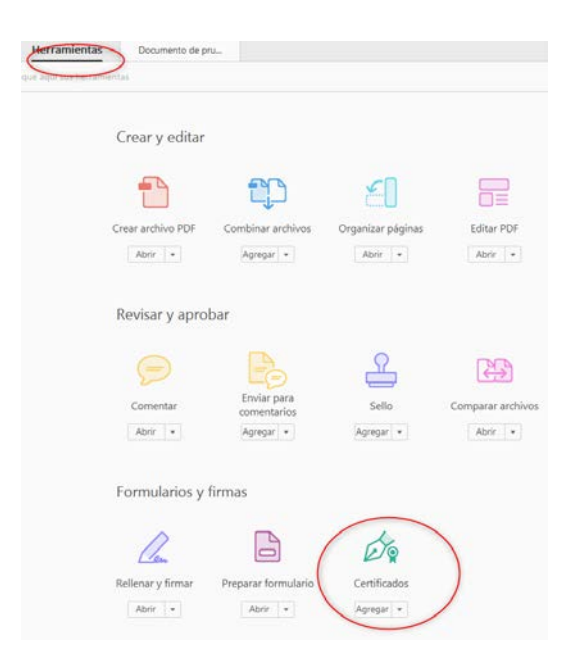

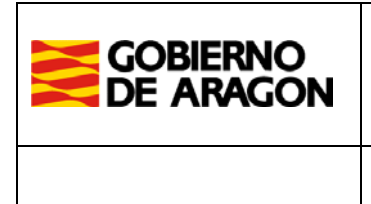

 $\blacksquare$ 

**Departamento de Ciudadanía y Derechos Sociales. Secretaría General Técnica.**

Nos aparecerá la barra de Certificados, seleccionamos Firmar digitalmente

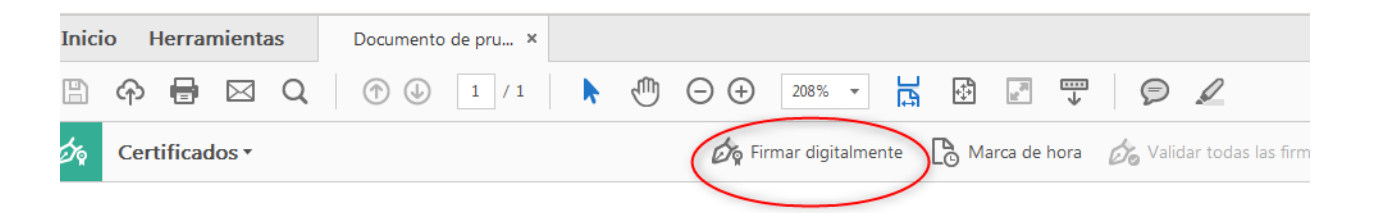

 Seleccionamos el certificado con el que deseemos firmar, podemos editar desde aquí el aspecto que tendrá la firma.

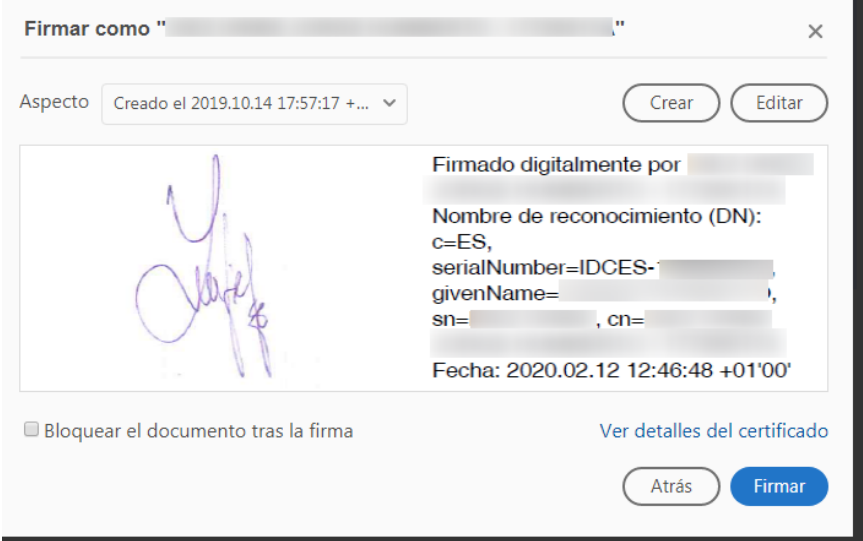

Una vez realizada la firma hacemos que se muestre el Panel de Firma:

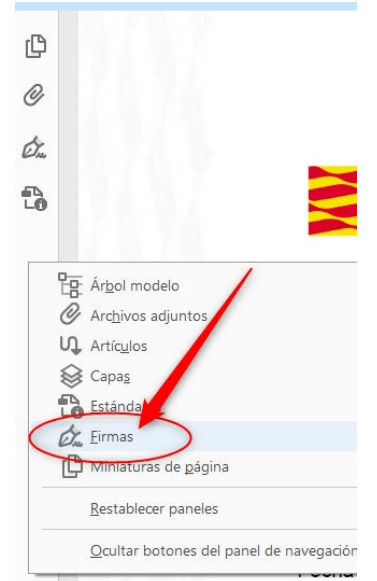

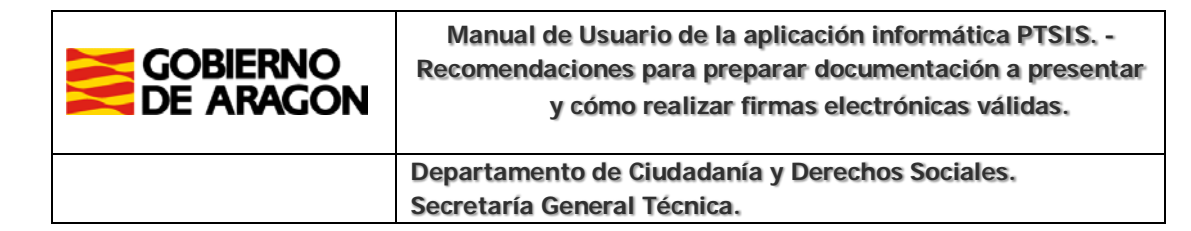

En la información de la firma hacemos clic con el botón derecho en la opción "Agregar información de verificación"

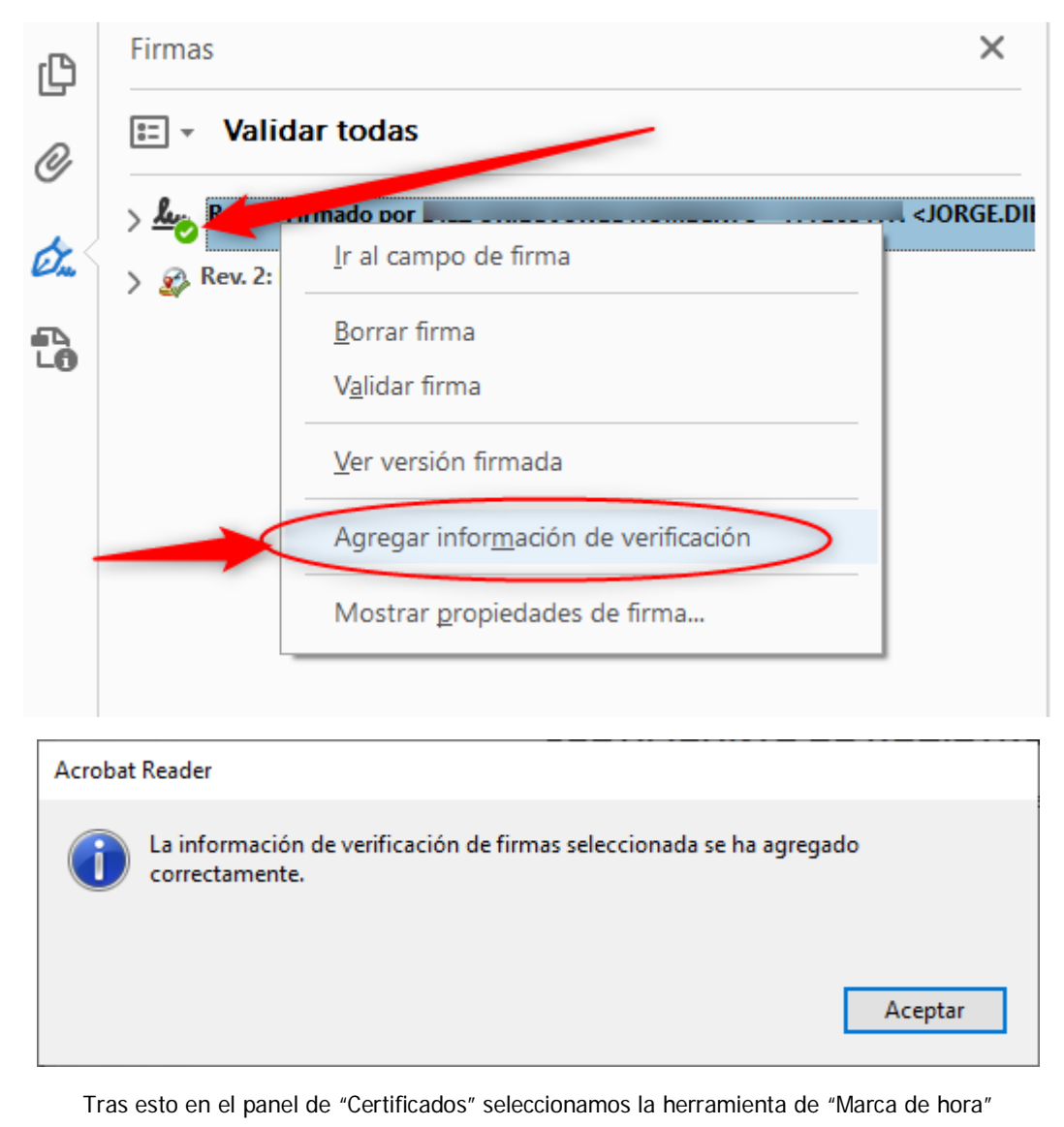

Certificados

Marca de hora de Validar todas las firmas

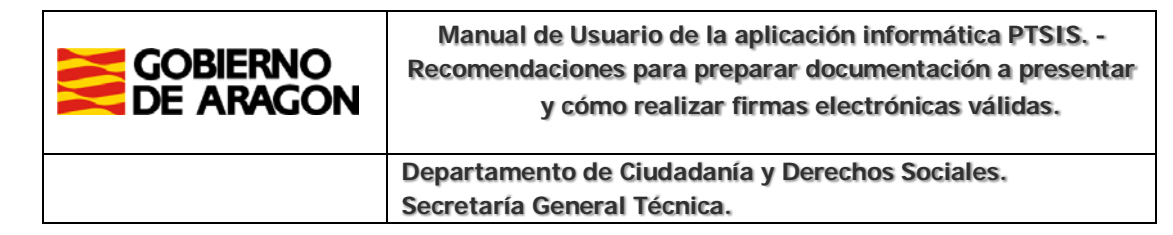

Tras estos pasos ya tenemos la firma finalizada. Se puede corroborar del siguiente modo:

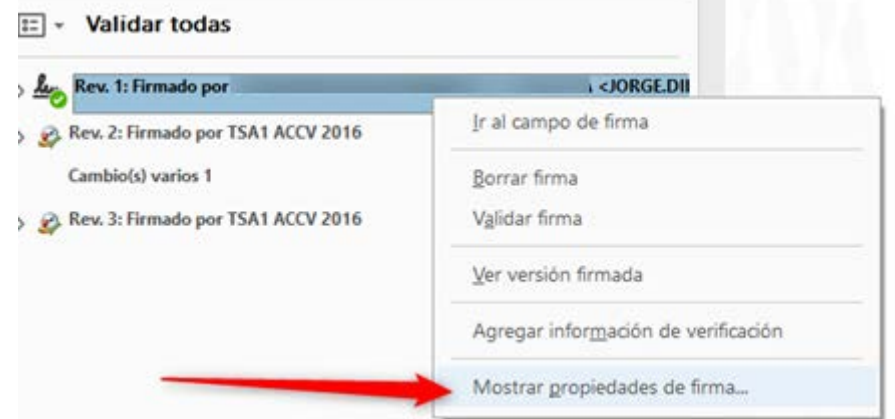

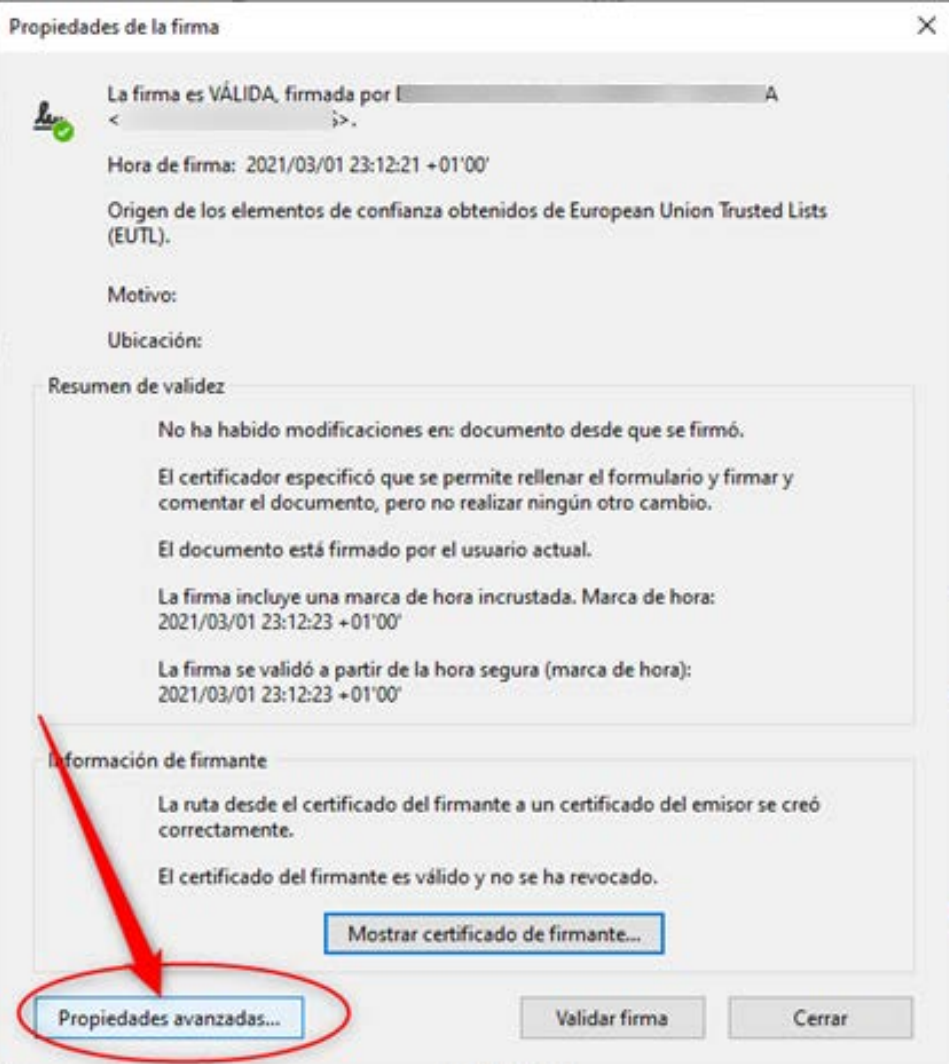

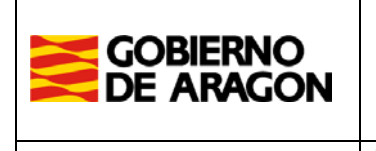

**Departamento de Ciudadanía y Derechos Sociales. Secretaría General Técnica.**

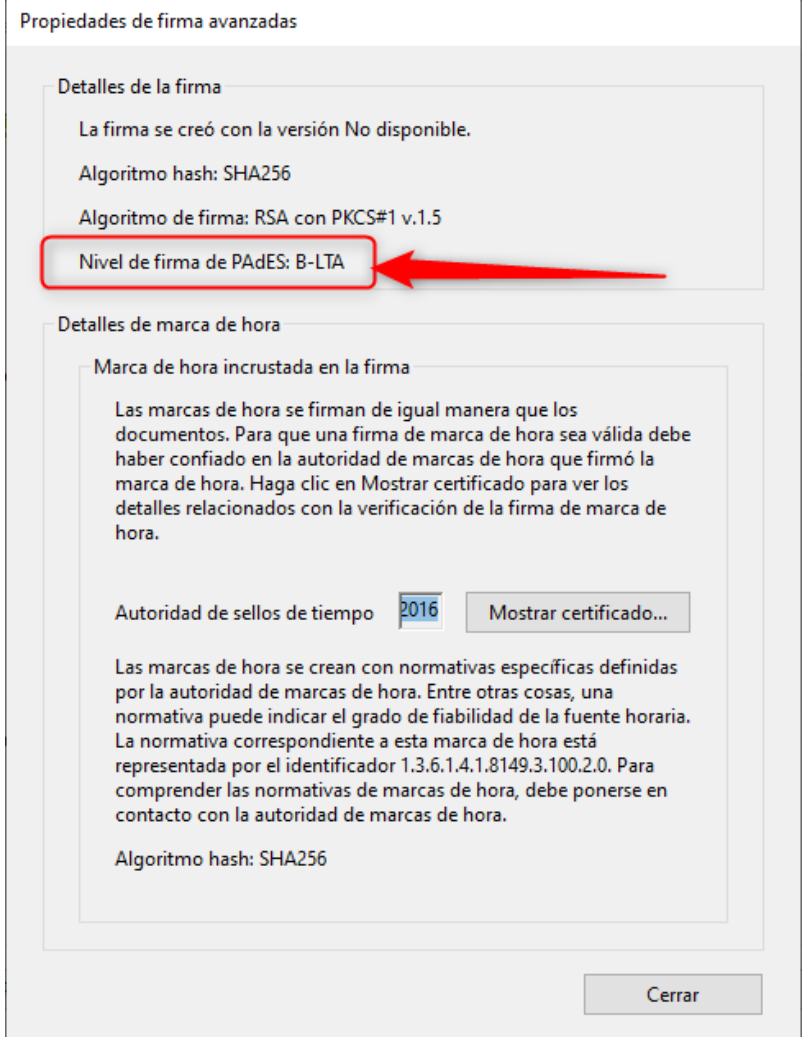